Ewebot

# **Ewebot**

by GT3 Themes Documentation

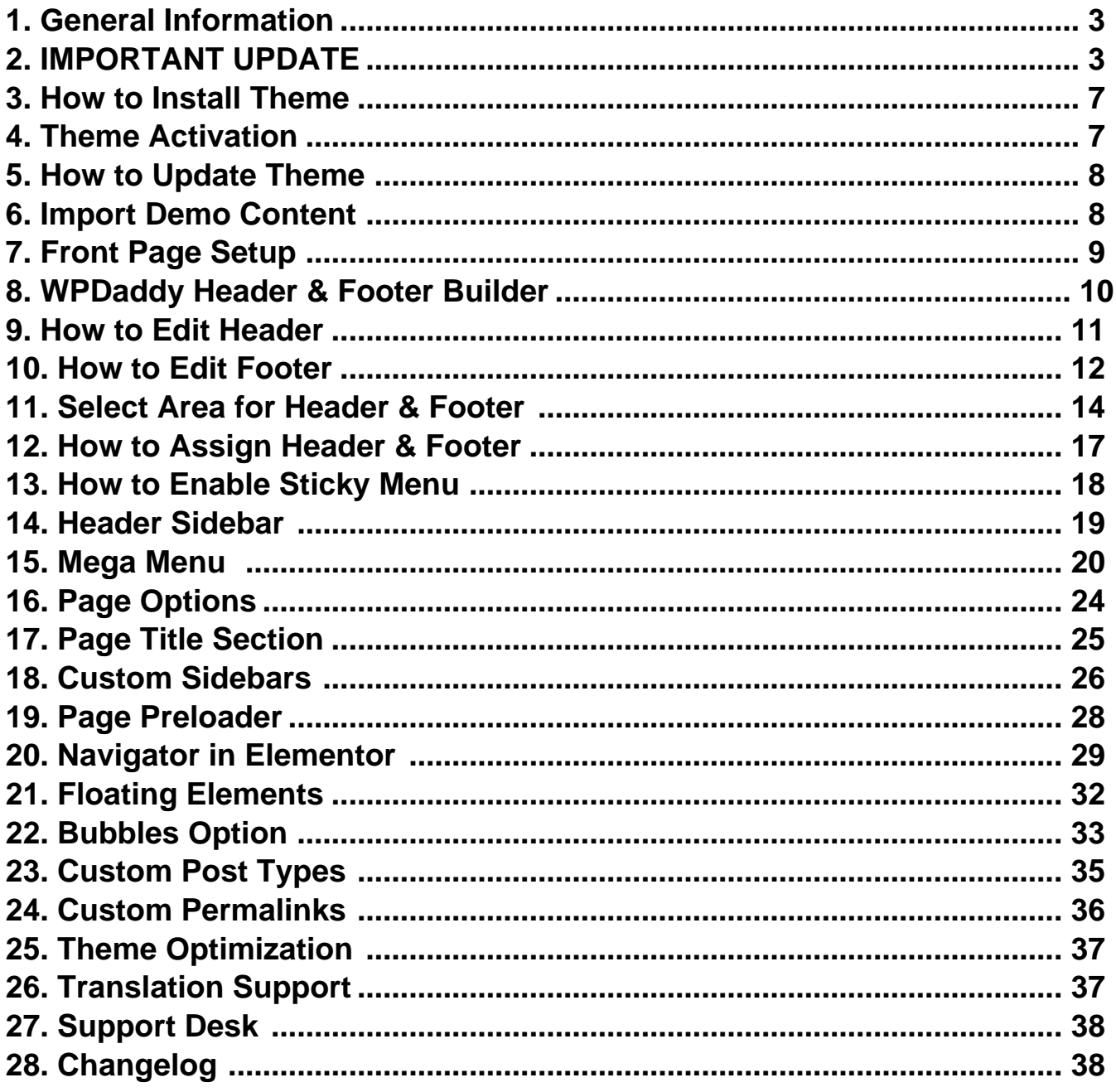

### <span id="page-2-0"></span>**1. General Information**

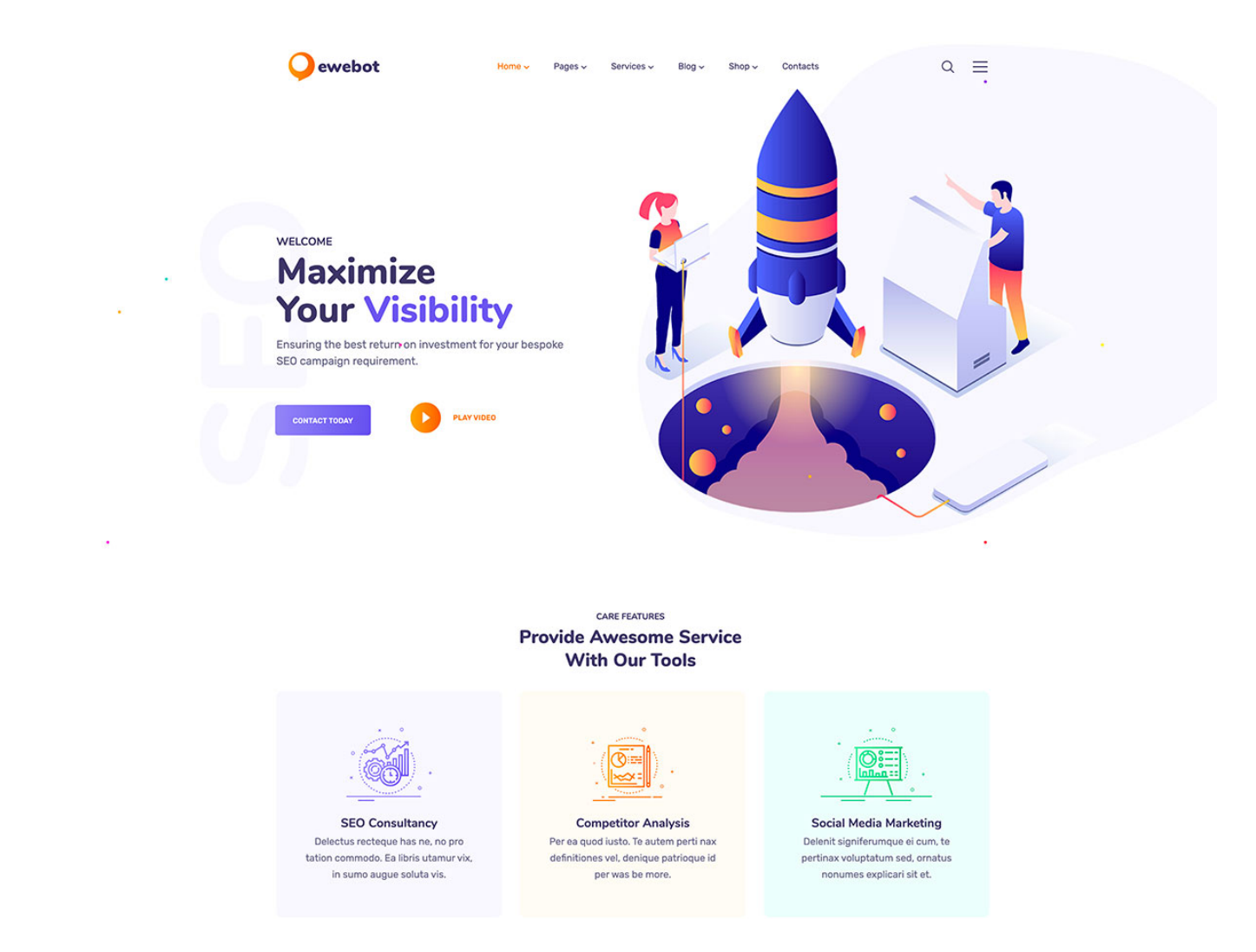

#### **Ewebot – SEO and Marketing Agency WordPress Theme**

Ewebot theme comes with beautiful modern design and is crafted specifically for marketing services like SEO, website analysis, optimization, link building, etc. The customizing process goes smoothly thanks to a powerful Elementor Page builder that allows you to make changes and observe them live right away on the website. There are 3 pre-built homepages to choose from and advances Theme Options panel allows you to customize the theme according to your needs. Create multiple Headers and assign them to different pages, showcase your services and build a powerful Blog with the ready-to-use pages.

Preview Ewebot(https://livewp.site/demos/?product=Ewebot) Buy Ewebot(https://1.envato.market/djJWy)

### **2. IMPORTANT UPDATE**

This important information for the users having the theme version **1.1.3 – 1.1.6**

**Please do not update the theme to version 2.0+ until you read the information below.**

The theme version 2.0 includes significant changes that will ease your work and make the theme works faster. More new improvements will be released soon. We will keep you posted.

#### **The updated includes:**

- New Header Builder
- New Footer Builder

.

– New Advanced Tabs Widget

Most of our customers who purchased Ewebot theme have the version 1.1.3 – 1.1.6. Previously we used GT3 Header & Footer Builder to build headers and footers. The system works great but we decided to improve it and make the process of creating the headers and footer smooth and easy. The users should see the entire process on the front-end and build all that stuff in Elementor page builder.

Here we explain to you how to update your headers and footers with WPDaddy Builder Pro system, drag-anddrop visual editor.

The new system is based on the Elementor templates system using WPDaddy Builder Pro. Please follow these steps:

- 1. Install and activate WPDaddy Builder Pro plugin. You should get a notification in your WP dashboard that this plugin is required before the plugin installation
- 2. We've created the custom header and footer templates for you that can be downloaded here: **Download Header**

**Templates**(https://livewp.site/docs/wp-content/uploads/2020/05/elementor-templates-2020-05-15.zip) and **Download Footer**

**Templates**(https://livewp.site/docs/wp-content/uploads/2020/05/elementor-templates-2020-05-15-1.zip)

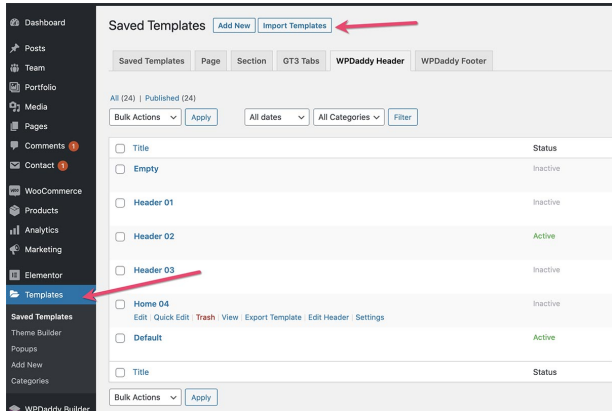

- 4. Once it's done, please follow this guide on how to add the header and footer in WPDaddy Builder Pro http s://livewp.site/docs/ewebot-seo-marketing-agency-wordpress-theme/?section=select-area-for-header-foot er(https://livewp.site/docs/ewebot-seo-marketing-agency-wordpress-theme/?section=select-area-forheader-footer)
- 5. If you've already configured your headers and footers, feel free to switch to WPDaddy Builder Pro and disable the old builder in Theme **Options -> General -> Disable GT3 Header & Footer Builder**

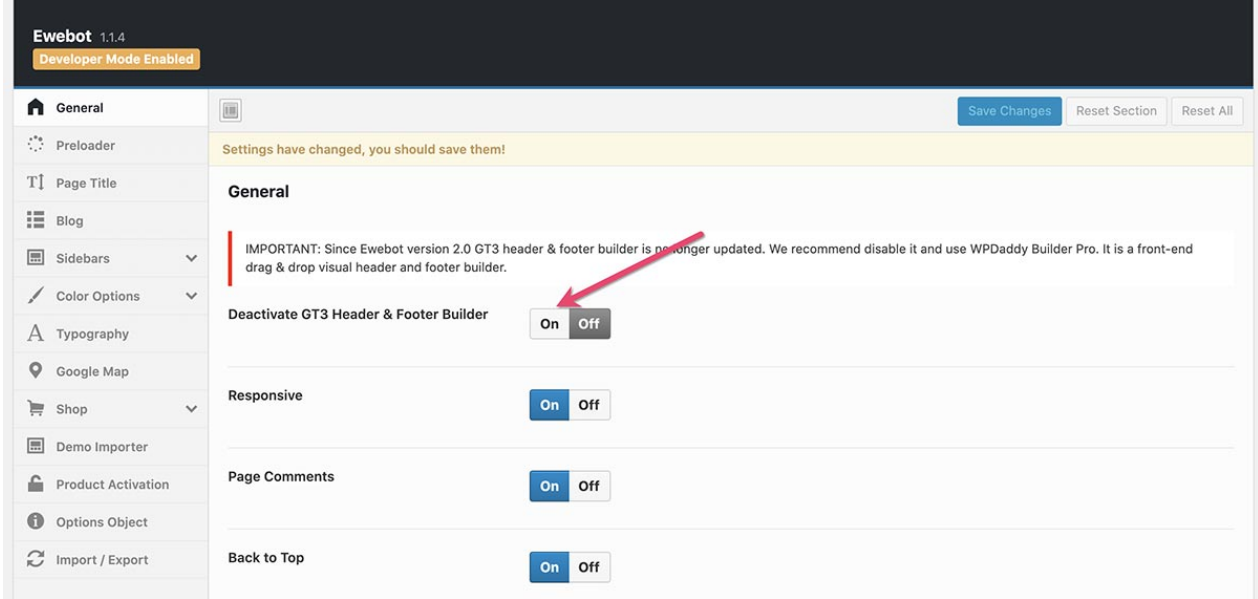

**Old Tabs System has been removed** from the theme because it affected the demo import and the users got the errors while saving the changes in Elementor builder on low-performance servers.

3. Import those templates in Elementor templates section allows you to add any content and builder any structure for each tab. We've developed a new tabs widget called "**Advanced Tabs**". This widget works with Elementor templates which

#### **How It Works**

We've added the custom section in Elementor templates called "**GT3 Tabs**". Please open it and create a new tab template. Each tab can be edited with Elementor. You can download all available tabs from our Ewebot demo website here **Download Tabs Templates(https://livewp.site/docs/wp-content/uploads/2020/05/elementortemplates-2020-05-15-2.zip)**

and then import them to your website.

#### Ewebot

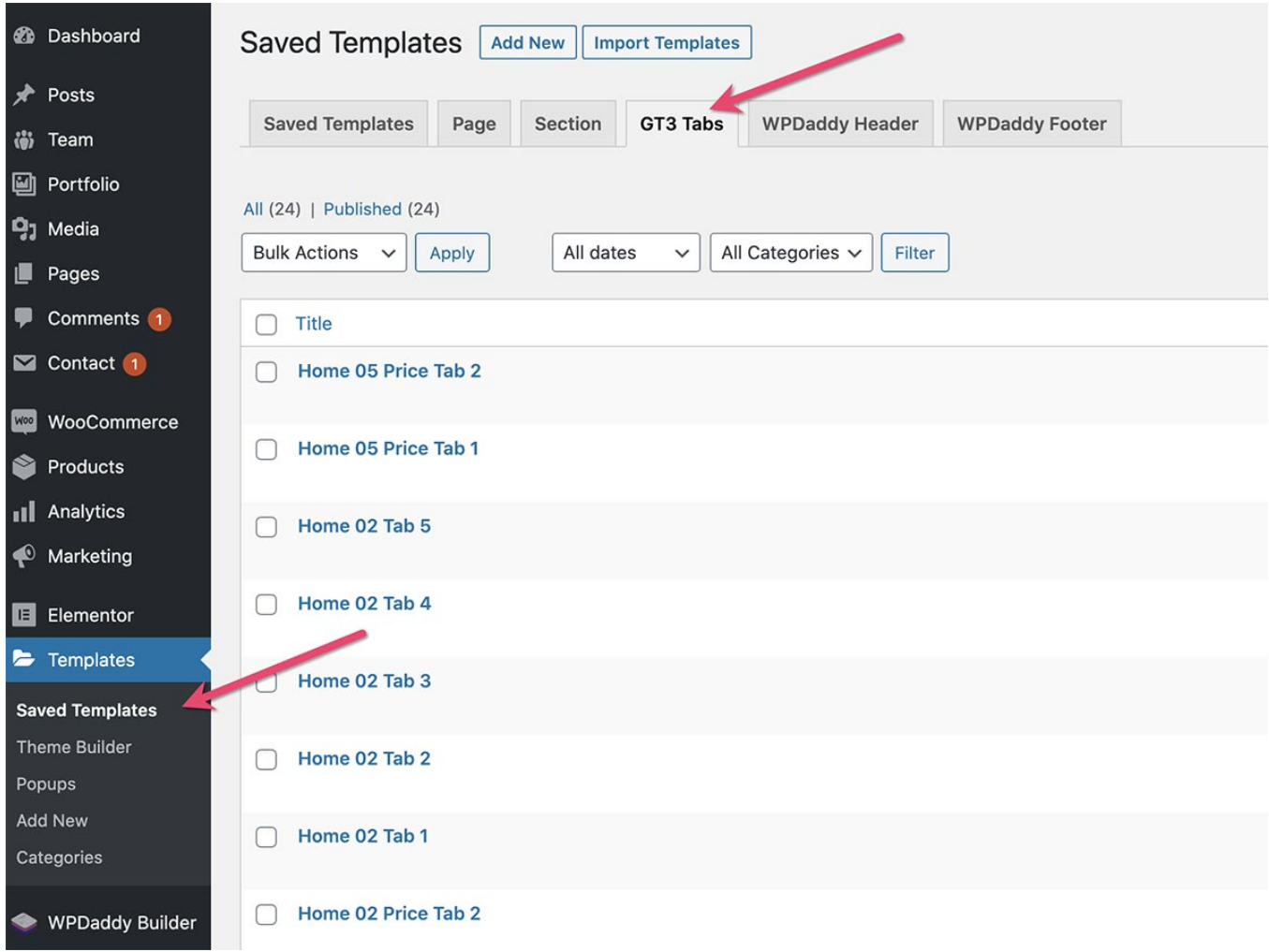

#### **How To Use Advanced Tabs**

Open any existing page in Elementor and add the "**Advanced Tabs**" widget to that page. Each tab has its custom settings. You can also select the custom GT3 tabs template from the drop-down menu.

<span id="page-6-0"></span>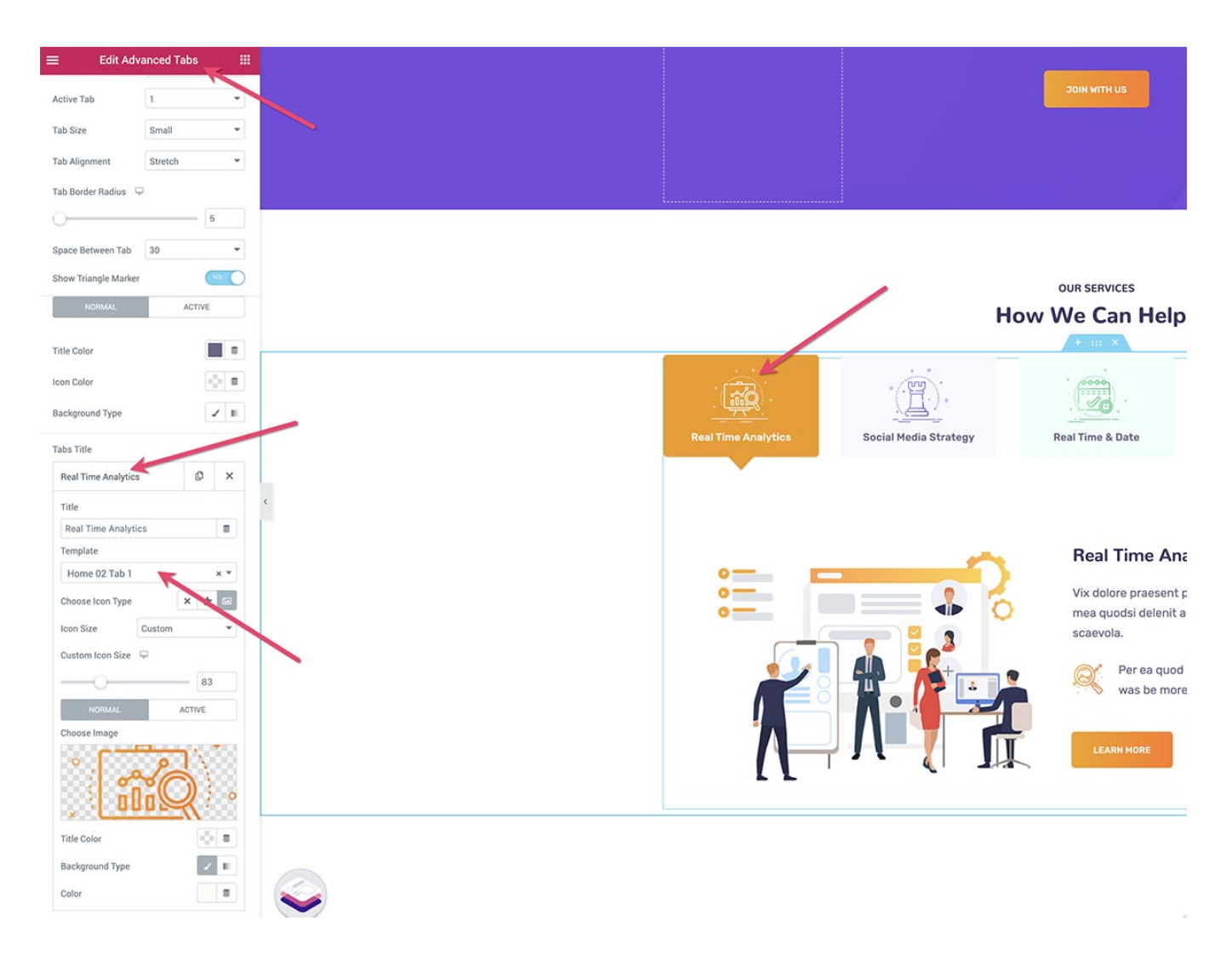

## **3. How to Install Theme**

There are several ways to install WordPress theme, we recommend using FTP but you can choose other ways. Please read more about WordPress theme installation on the official website: **http://codex.wordpress.org/Using\_Themes**(http://codex.wordpress.org/Using\_Themes)

#### **Upload WordPress Theme via FTP :**

**Step 1** – Please unzip the installable zip file that you've downloaded (ewebot.zip). In case, if you've downloaded the main zip file "**Ewebot WP.zip**", please unzip it and use the installable one located in the following folder "Theme v…" ;

**Step 2** – Upload "ewebot" theme folder to the theme directory (/wp-content/themes/) of your WordPress website using FTP. You can use any FTP client to do that;

**Step 3** – Log into your WordPress dashboard and activate "ewebot" theme in **Appearance -> Themes** section; **Step 4** – At the top of the WordPress dashboard, you will see a message 'This theme requires the following plugins…', please install and activate all those plugins.

## **4. Theme Activation**

<span id="page-7-0"></span>To get theme auto-updates and unlock all the available theme features, you have to register your theme purchase code. To do that, please open **Theme Options -> Product Activation** and enter your Envato purchase code. If you don't know where to find it, please read this article https://help.market.envato.com/hc/en-us/articles/2028226 00-Where-Can-I-Find-my-Purchase-Code-(https://help.market.envato.com/hc/en-us/articles/202822600-Where-Can-I-Find-my-Purchase-Code-)

During the registration, the system will set up your personal GT3 account on https://gt3accounts.com/app/(https://gt3accounts.com/app/) automatically where you will be able to manage all your purchase codes and get dedicated support. You will receive an email with your account credentials when your account is ready. Feel free to update the password at any time.

**Important:** To register the theme purchase code you must have the parent theme active (not a child one).

### **5. How to Update Theme**

Updating your WordPress theme to the latest version is highly recommended, not only because it ensures you having all the latest features, but you'll be up-to-date with any security patches.

#### **Auto-Update:**

If you want WordPress to handle theme updates automatically you need to enable this feature in the Theme Options Panel: **Product Activation -> Enable Auto-update On/Off.**

All the future theme updates will be available in **WordPress Dashboard -> Updates**. You will also see a new version of the theme in **Appearance -> Themes** section. To install an update, please click update theme.

**Important:** If you've modified the theme files code, all those changes will be lost because the old theme files will be overwritten with the new ones. That's why in such cases we recommend using a child theme. How to use a child theme? Please read more

here https://www.smashingmagazine.com/2016/01/create-customize-wordpress-child-

theme/(https://www.smashingmagazine.com/2016/01/create-customize-wordpress-child-theme/)

#### **Uploading and Replacing the Existing Theme:**

Before getting started you need to back up your database and your current theme. Since we're replacing and updating theme files, there's a chance something could go wrong so it's better to keep it safe and have a backup.

While using this method "uploading and replacing an existing theme", please don't go to **Appearance -> Themes -> Add New** and try to upload a new version of a theme with the same name, it will fail and you'll get an error message stating that the destination folder already exists. The reason for this error is due to the fact you can't have two folders in your themes directory with identical names (obviously!)

Connect to your website via FTP or log into cPanel and delete the old theme (your website data and theme settings won't be lost, don't worry) and then upload or add a new version. Make sure that you've made a backup of the old version of the theme just in case something goes wrong.

After successful update, please log in to your WordPress dashboard and check if everything is ok. Newer versions of the plugins can be required, please update them either. If you have some questions or concerns, please contact us.

### **6. Import Demo Content**

<span id="page-8-0"></span>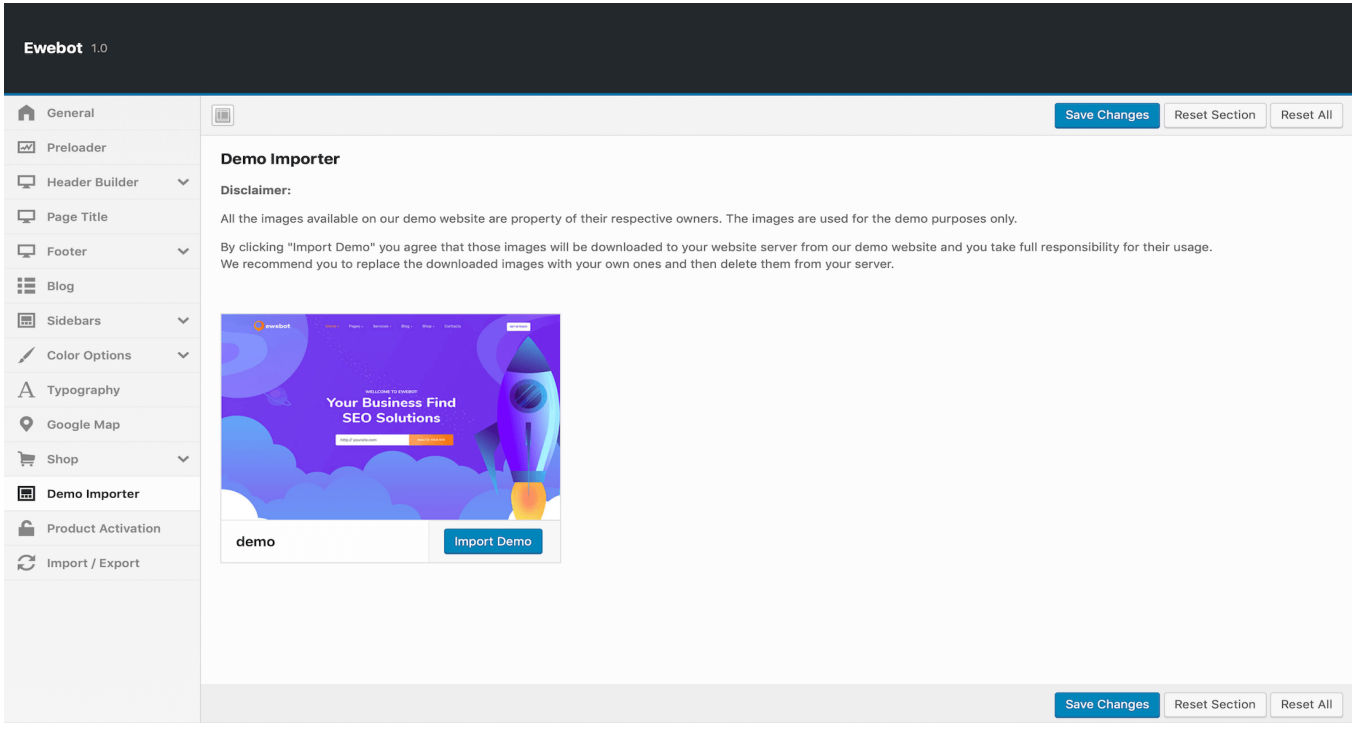

**Important:** Please delete the standard WordPress import/export plugin before the theme demo content import.

#### **Main Demo Content Import:**

To import demo content, please go to Theme Options Panel -> Demo Importer and import the demo content.

**Once the process has been completed, please do the following** (in case if the menu has not been set automatically) **:**

- Activate the existing menu, please go to **Appearance -> Menus** and select the "**Main Menu**", save the changes. The menu appears on your website
- To set any page as a home page please open **Settings -> Reading** and select the pages for "**Homepage**" .

**Note:** Some pages can have the missing sliders. You have to import them manually. The demo sliders can be found in the main theme zip file.

## **7. Front Page Setup**

#### **Front Page Setup**

Set the page for the front page. Please go to Settings -> Reading -> Front page displays -> A static page (select below) set the page for the front page and save changes.

#### Ewebot

<span id="page-9-0"></span>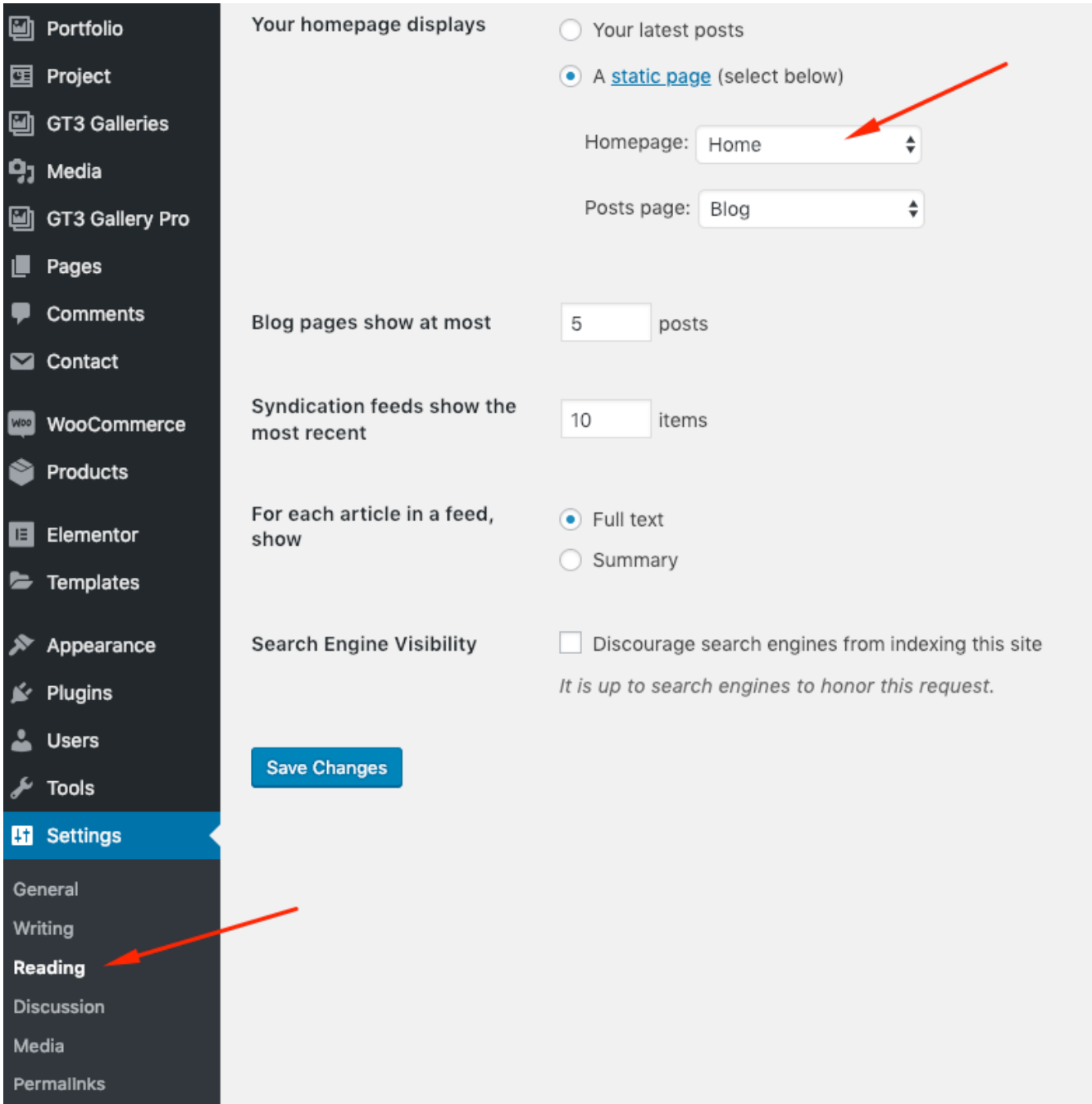

## **8. WPDaddy Header & Footer Builder**

<span id="page-10-0"></span>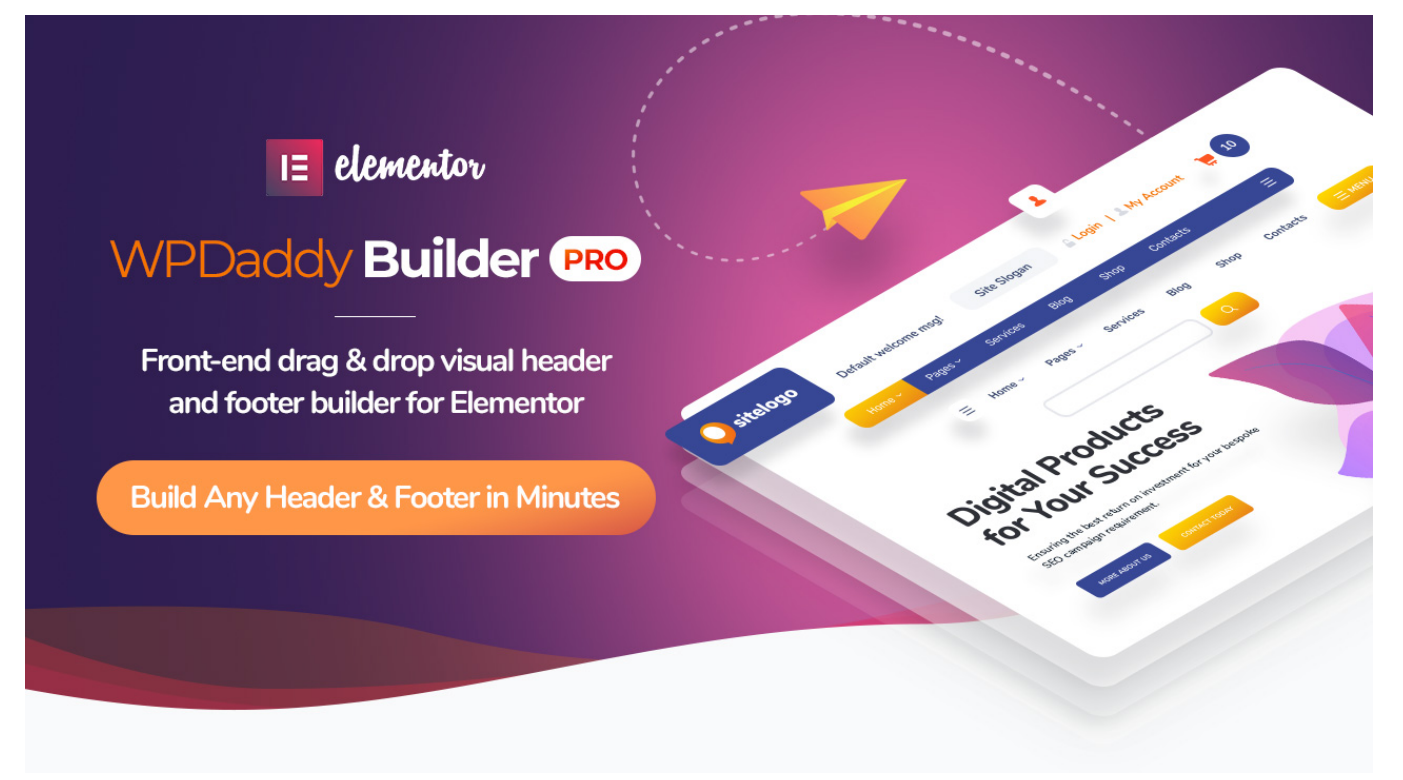

(https://wpdaddy.com/docs/wpdaddy-builder-pro/)

The new version of Ewebot theme comes with WPDaddy Builder Pro. This plugin allows you to create custom headers and footers in Elementor. It's a is a front-end drag & drop visual builder.

Please read the plugin documentation here **WPDaddy Builder Pro**(https://wpdaddy.com/docs/wpdaddy-builder-pro/)

### **9. How to Edit Header**

.

All the headers available in the theme can be managed using **WPDaddy Builder Pro**(https://wpdaddy.com/docs/wpdaddy-builder-pro/)

Please read the plugin documentation for obtaining information.

#### **This is an example of how you can modify the header**

All the headers are created as templates in Elementor. To view all available headers, please go to **Templates -> WPDaddy Header** in your WordPress dashboard and click "**Edit Header**".

#### Ewebot

<span id="page-11-0"></span>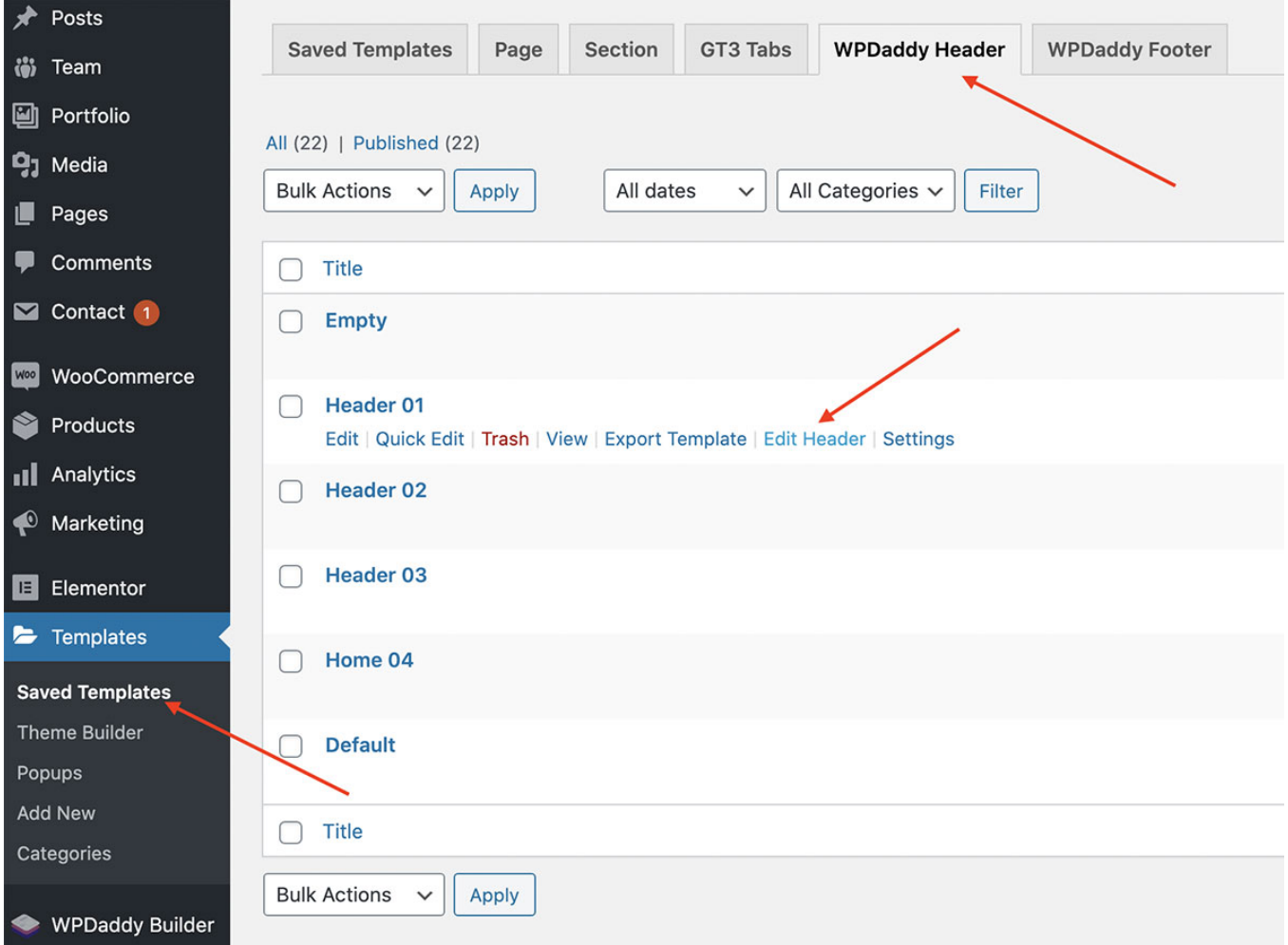

Once you click "**Edit Header**" you will be redirected to the Elementor page with the header available on it. You can use the Elementor functionality to modify the header.

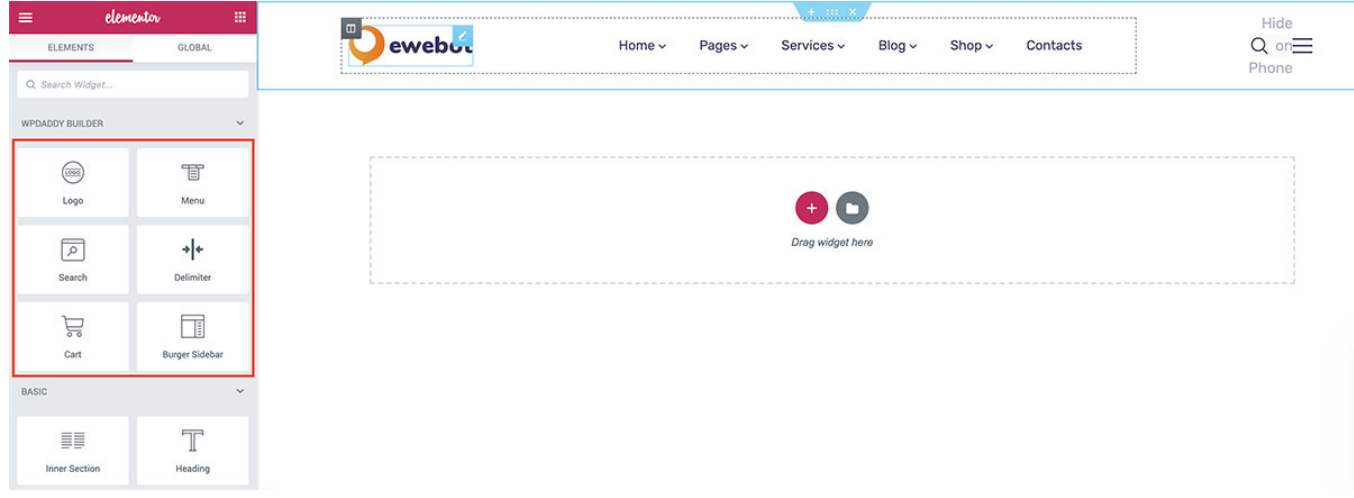

## **10. How to Edit Footer**

All the headers available in the theme can be managed using **WPDaddy Builder**

**Pro**(https://wpdaddy.com/docs/wpdaddy-builder-pro/)

.

Please read the plugin documentation for obtaining information.

#### **This is an example of how you can modify the footer**

All the headers are created as templates in Elementor. To view all available headers, please go to **Templates -> WPDaddy Footer** in your WordPress dashboard and click "**Edit Footer**".

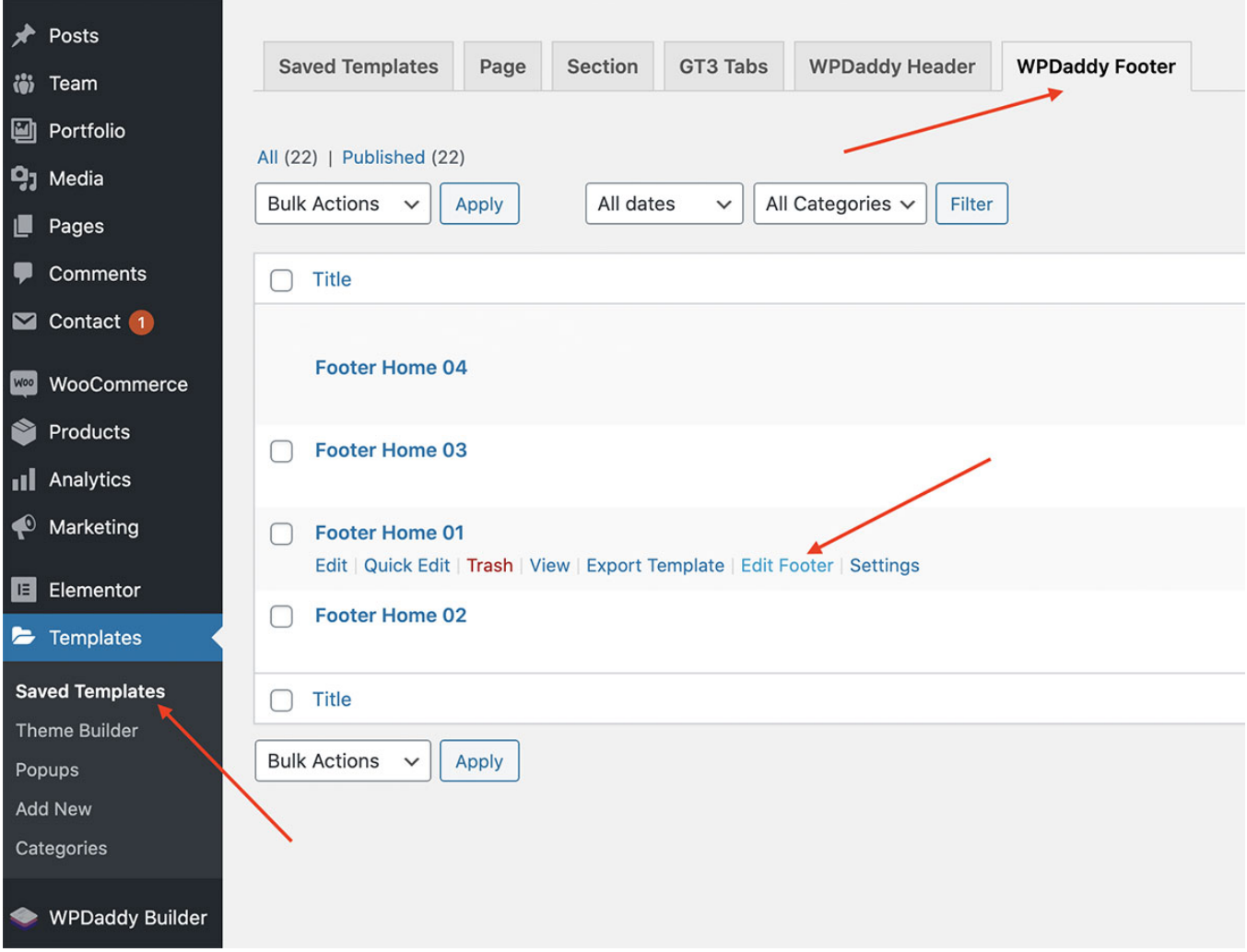

Once you click "**Edit Footer**" you will be redirected to the Elementor page with the header available on it. You can use the Elementor functionality to modify the header.

<span id="page-13-0"></span>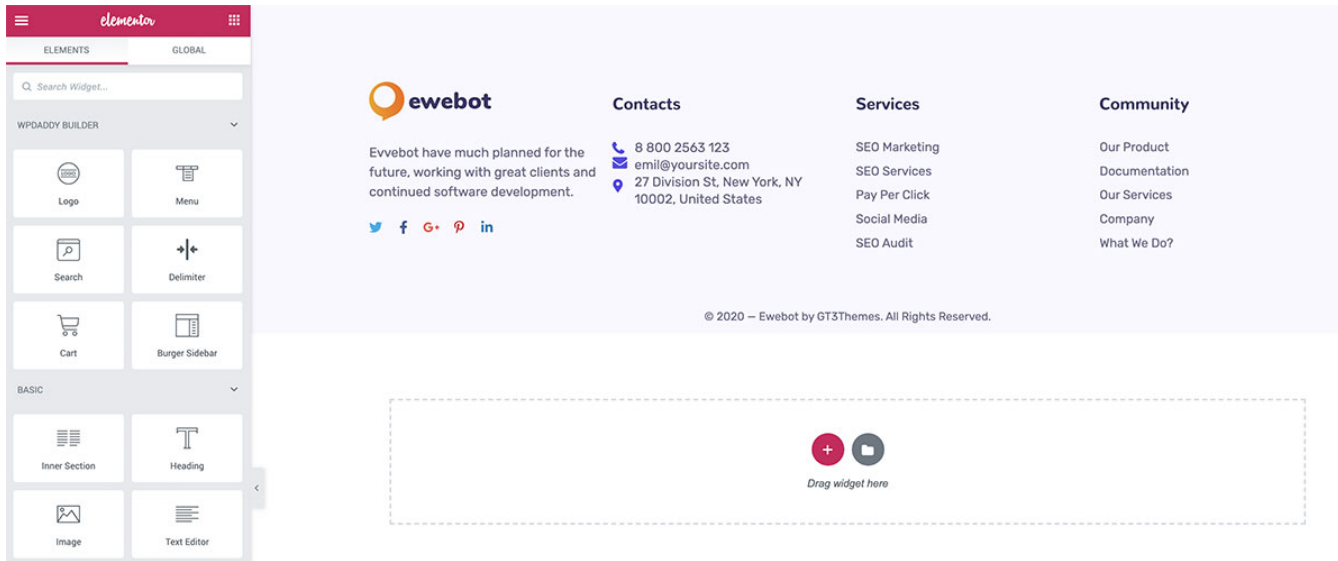

## **11. Select Area for Header & Footer**

**This guide is only for those users who did not import the demo content of the theme.**

The first thing that you have to do is to select an area on your website where you want to load your future header or header. Please do the following steps.

**1**. Please open WPDaddy Builder Pro section in your WordPress dashboard. You have to click the "**Select Area**" button. You will be redirected to the home page of your website.

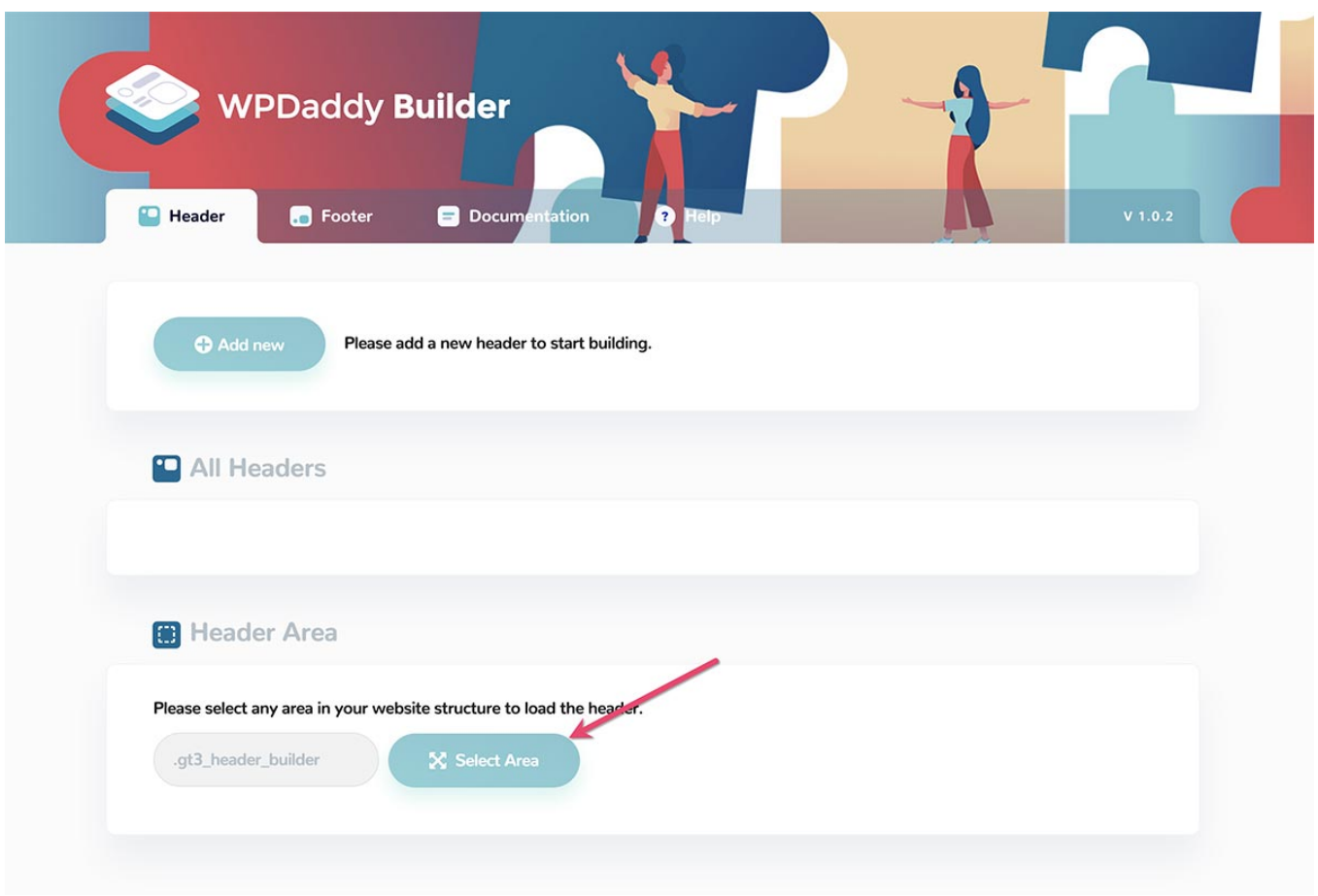

**2.** Click "select area" icon, and move your cursor to the place where you want your header to load. The website structure will be highlighted with the names of the elements in the website structure.

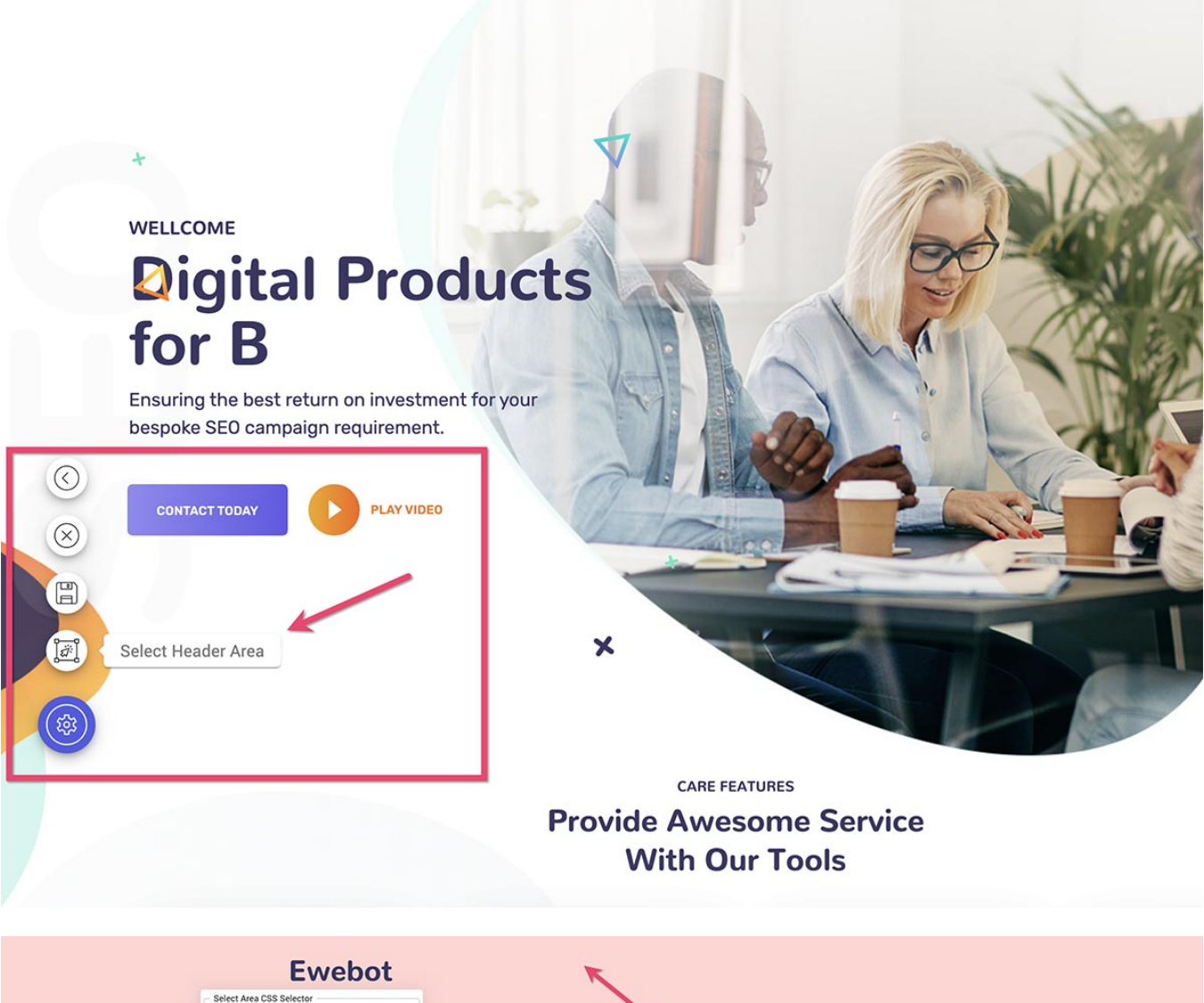

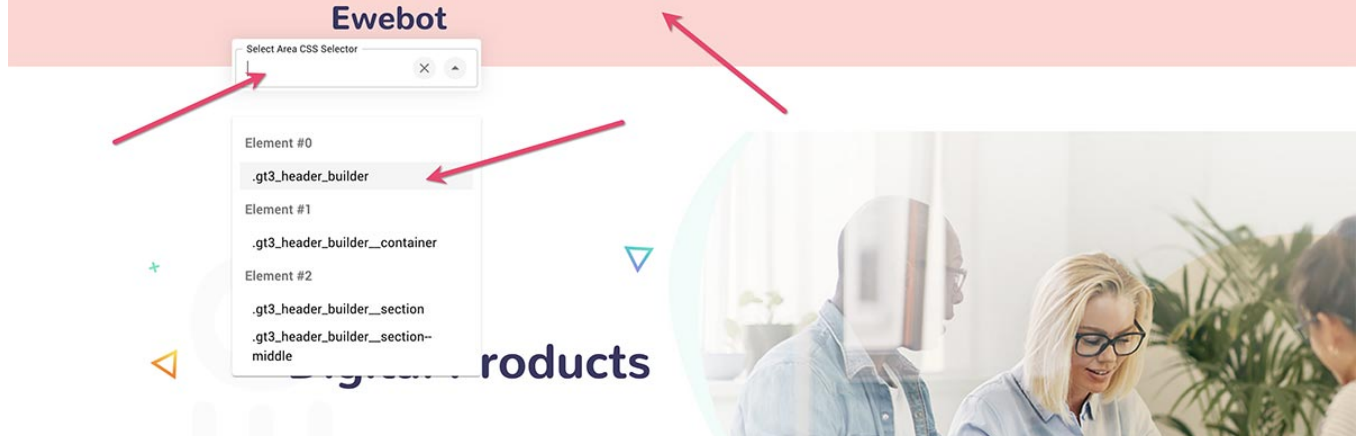

Once it's selected click "**Save Settings**" and return back using the "**Back**" button. Now, this will be your default area to load a new header.

The same procedure is required for the footer area.

## <span id="page-16-0"></span>**12. How to Assign Header & Footer**

When your header and footer are ready, you can assign them either globally to the whole website or specific page. To do that, please follow these steps.

**Use it as a default header for the whole website:**

Please open **WPDaddy Builder** section in your WordPress dashboard and click "**Settings**".

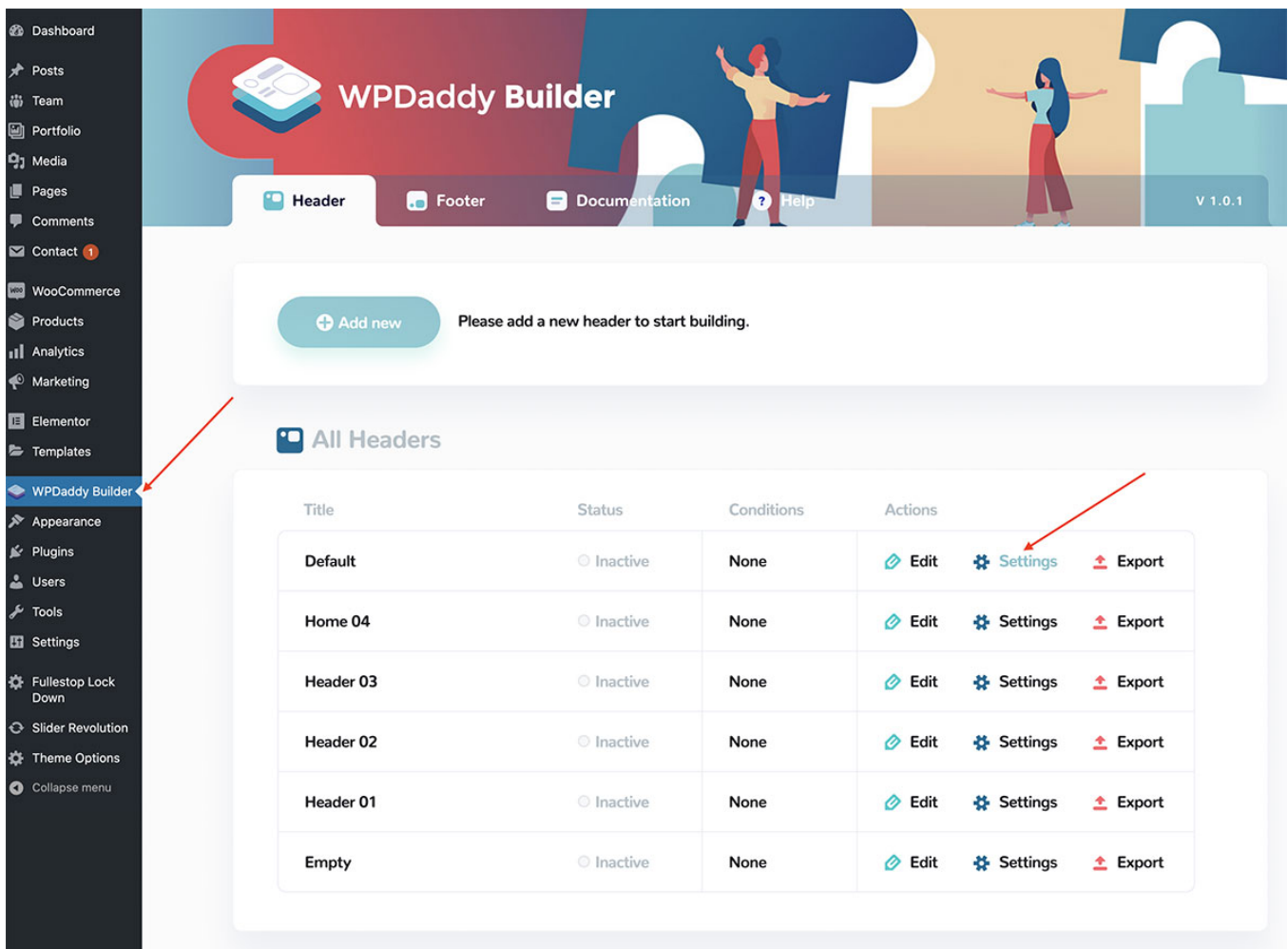

You will get a popup window with the settings for that specific header.

Make the changes and click "**Save Settings**".

**Please note:** the status "active/inactive" shows the global activity. If the header is assigned to the specific page, the status will be "inactive" here.

#### **Use the header on the specific page:**

To do that please open that specific page in Elementor editor. Once it's opened, you will see WPDaddy Builder control panel.

#### Ewebot

<span id="page-17-0"></span>![](_page_17_Picture_27.jpeg)

**Please follow the same steps to assign footers.**

## **13. How to Enable Sticky Menu**

To activate the sticky menu, please open the header in Elementor, select the main header section, and click "WP Daddy" tab.

You will see an option to enable the sticky menu, enable it, and set it up.

<span id="page-18-0"></span>![](_page_18_Picture_48.jpeg)

## **14. Header Sidebar**

![](_page_18_Picture_3.jpeg)

The header sidebar is based on the WordPress widgets. To modify the header sidebar of Ewebot WordPress theme, please go to **Appearance -> Widgets**

Right there you will find the custom "Header Sidebar" widget area. This way you can modify any content of the header sidebar.

<span id="page-19-0"></span>![](_page_19_Picture_21.jpeg)

## **15. Mega Menu**

Since version 2.1.2 we've added the Mega Menu option to the Ewebot WordPress theme.

The theme comes with a simple Mega Menu. To activate it, please go to **Appearance -> Menus**

![](_page_20_Picture_15.jpeg)

The number of columns can be created with the help of submenu items. We recommend using a "custom link" for the submenu. Please use "#" sign instead of the URL in the submenu.

Drag the items into the order you prefer. Click the arrow on the right of the item to reveal additional configuration options.

![](_page_21_Figure_2.jpeg)

You can add a label to each submenu using the special options

Drag the items into the order you prefer. Click the arrow on the right of the item to reveal additional configuration options.

![](_page_22_Picture_24.jpeg)

The Mega Menu also supports widgets. You can create custom widgets in the Theme Options Panel, add the desired widgets in the Widgets area and select that custom widget in Mega Menu.

<span id="page-23-0"></span>Drag the items into the order you prefer. Click the arrow on the right of the item to reveal additional configuration options.

![](_page_23_Picture_15.jpeg)

## **16. Page Options**

<span id="page-24-0"></span>![](_page_24_Picture_48.jpeg)

![](_page_24_Picture_49.jpeg)

Every single page has its own Page Options. You can use either the default settings available in the theme options panel or set the custom ones for every page. Please go to **Pages -> Add New**. If you scroll down the page you will see the following page options:

**Page Layout:** select Page Sidebar Layout;

Page Title Options: adjust Title Alignment, show Page title or not, Font color and Background etc.; **Preloader Options:** it allows you to use the default or custom preloader settings; **Shortcode Above Content:** set a custom shortcode above the entire content; **Bubbles Options:** enable animated bubbles all over the page.

## **17. Page Title Section**

<span id="page-25-0"></span>![](_page_25_Picture_1.jpeg)

There are 2 options to modify this part of the page. It's called "Page Title" section.

- 1. The global setting for this section can be managed in **Theme Options Panel -> Page Title**
- 2. If it's a custom page title designed for the specific page, then you can modify it in the **Page Options**(https://livewp.site/docs/ewebot-seo-marketing-agency-wordpress-theme/?section=page-optionsewebot)

## **18. Custom Sidebars**

![](_page_26_Picture_40.jpeg)

Please go to **Theme Options Panel -> Sidebar -> Sidebar Generator** and create a new sidebar. Don't forget to save settings. Note, Custom sidebars available only for Default Pages. If you are going to use custom templates they will not be visible on pages.

Once the custom sidebar has been added, you can find it via **Appearance -> Widgets**. Feel free to add any widget to the custom sidebar.

To display the certain sidebar on the page, please open that page and choose any sidebar from the drop-down menu in **Page Settings -> Page Layout**

![](_page_26_Picture_41.jpeg)

## <span id="page-27-0"></span>**19. Page Preloader**

![](_page_27_Picture_26.jpeg)

You can enable/disable preloader globally in **Theme Options Panel -> Preloader**

Please note that each page can have custom settings. You can open the page, scroll down to the page options, and check the **Preloader Options** tab section.

<span id="page-28-0"></span>![](_page_28_Picture_41.jpeg)

![](_page_28_Picture_42.jpeg)

## **20. Navigator in Elementor**

Having trouble locating elements in Elementor? There is a useful feature that will help you finding and modifying certain elements in the theme builder.

Navigator is a tree panel providing easy access to every element on the editor.

There are 3 ways to enable navigator in Elementor:

- 1. Right-click any element and then click on Navigator.
- 2. Click on the elements button in the panel's footer.
- 3. Use the Cmd/Ctrl + I keyboard shortcut.

![](_page_29_Picture_1.jpeg)

Now you can go through all the sections available in Navigator panel to find the one you need.

By clicking the arrow on the section you will open it up and see the inside elements: columns, then modules, etc. If you get lost and can't understand which section you are on, use the View button (eye-shaped-icon) to hide the section for a moment and see what section disappears from the page.

Do not worry, this will not affect the front end of your website but will let you focus on a specific section while editing.

![](_page_30_Figure_1.jpeg)

#### **Background elements**

Once the Navigator is enabled and you have definitely found the section to edit but still can't locate some background elements in the module settings, go back to the section and switch to the Style tab. The background elements are usually assigned to the main section and can be modified in the Style tab of this section

<span id="page-31-0"></span>![](_page_31_Picture_1.jpeg)

## **21. Floating Elements**

![](_page_31_Picture_3.jpeg)

<span id="page-32-0"></span>You can manage all those floating elements in Elementor, please choose the section where those items are located and find HTML or Image elements using the navigator tool (right-click). Simply replace them with your own ones. Each such element should have a custom CSS class "gt3\_rotated\_element" which can be added in that element's **Advanced -> CSS classes.**

![](_page_32_Picture_2.jpeg)

## **22. Bubbles Option**

You can enable/disable animated bubbles globally in the theme options panel.

![](_page_33_Picture_19.jpeg)

Or if you want to enable this option on the specific page, you can do that in the page options(https://livewp.site/docs/section/page-options-ewebot/)

.

<span id="page-34-0"></span>![](_page_34_Picture_36.jpeg)

![](_page_34_Picture_37.jpeg)

## **23. Custom Post Types**

The Ewebot WordPress theme comes with 2 different custom post types:

- **Portfolio**
- **Team**

Both custom post types can be edited in Elementor. By default, while importing the theme demo content, these 2 custom post types are checked in Elementor, but on some servers, this option is not applied and you have to check them manually in Elementor. Please open Elementor settings page and check those custom post types.

#### Ewebot

<span id="page-35-0"></span>![](_page_35_Picture_29.jpeg)

## **24. Custom Permalinks**

The Ewebot WordPress theme comes with 2 different custom post types – Team and Portfolio.

You can easily update the slug for each of the available custom post types. To do that, please open **Theme Options Panel -> General** 

Simply put your custom name for the slug and save the settings. That's all.

![](_page_35_Picture_30.jpeg)

## <span id="page-36-0"></span>**25. Theme Optimization**

![](_page_36_Picture_80.jpeg)

These options allow you merging CSS and JS files into single files to have a better theme performance. Once the option is enabled the merged file is generated automatically. You can remove all generated files using "Remove All Files" button. The system will delete all those files. Please do not worry, that does not remove the theme files.

Note that there can be a conflict with some 3rd party plugins. In this case, please disable either the optimization option or installed 3rd party plugin.

## **26. Translation Support**

If you want to translate the website into your language, we recommend you to use Loco Translate which can be officially downloaded at https://wordpress.org/plugins/loco-translate/(https://wordpress.org/plugins/loco-translate/) as well as to get official support.

In case, if you do not want to use any plugin, the theme comes with the translation files:

/themes/ewebot/core/languages/ewebot.pot /plugins/gt3-themes-core/languages/gt3\_core\_elementor.pot

**Step 1** – please download this software and install it http://www.poedit.net/download.php(http://www.poedit.net/download.php)

**Step 2** – please open .pot or .po file using poedit tool and translate the existing text to your own

**Step 3** – when you save the file, you must name it according to your language

**Step 4** – upload the file to the required folder on your server, that's all

## <span id="page-37-0"></span>**27. Support Desk**

#### **Before seeking support, please…**

- Make sure your question is a valid Theme Issue and not a customization request
- Make sure you have read through the documentation and support forum topics
- Try disabling any active plugins to make sure there isn't a conflict with a plugin. And if there is this way you can let us know
- If you have customized your theme or use the child one and now have an issue, back-track to make sure you didn't make a mistake

#### **Support for items includes:**

- Issues arising from using any of the packaged theme features
- Bug fixing
- Any other theme-related issues

#### **Item support does not include:**

- Customization and installation services
- Support for third party software and plug-ins

Occasionally we will help with small tweaks, but these requests will be put on a lower priority due to their nature. Support is limited a time period according to Envato's (Themeforest) changes issued on September 1st 2015.

You can find more official information here:

http://themeforest.net/page/item\_support\_policy(http://themeforest.net/page/item\_support\_policy) http://marketblog.envato.com/releases/item-support-policy-and-functionalitylaunched/(http://marketblog.envato.com/releases/item-support-policy-and-functionality-launched/)

## **28. Changelog**